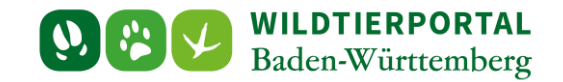

# Benutzerinfo Wildtierportal BW Nr. 02/2021

# 1. Allgemeine Informationen

# 2. Anleitung zur Registrierung im Wildtierportal

**Zielgruppe:** Jägerinnen und Jäger ohne Zugang zum Wildtierportal

#### **Autor & Ansprechpartner:**

#### **Hintergrund:**

Damit Jägerinnen und Jäger die Funktionen des Wildtierportal BW nutzen können, müssen sich diese einmalig registrieren. Mit dem erstellten Benutzerkonto können sie

#### **Inhaltsverzeichnis**

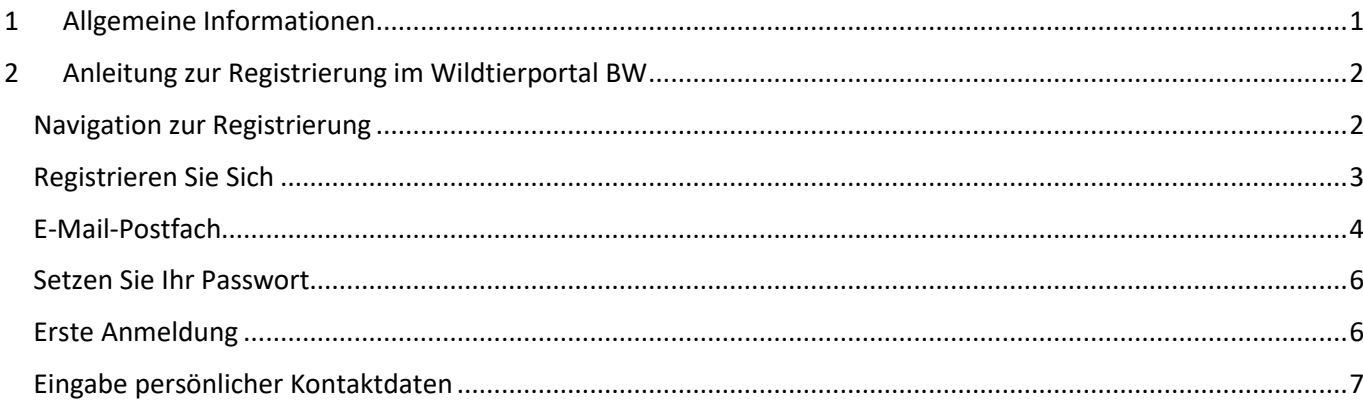

# <span id="page-0-0"></span>**1 Allgemeine Informationen**

Zur Bearbeitung von Anfragen an das Wildtierportal steht ein Benutzerservice zur Verfügung. Fragen zur Registrierung, Anmeldeprobleme und grundlegende Einstiegsfragen können dort beantwortet werden. Sie als untere Jagdbehörde dürfen gerne auf diesen verweisen, wenn Jäger oder Jägerinnen Sie gezielt auf das Wildtierportal ansprechen. Zu erreichen ist der Benutzerservice unter der Telefonnummer +49 211 9595 86 700 oder per Mail an [support@wildtierportal-bw.de.](mailto:support@wildtierportal-bw.de)

Schulungen für die Jägerschaft werden vom Landesjagdverband organisiert. Dazu bietet Herr Simon Boos mindestens einmal wöchentlich einen Termin an. Er ist zu erreichen unte[r sb@landesjagdverband.de.](mailto:sb@landesjagdverband.de)

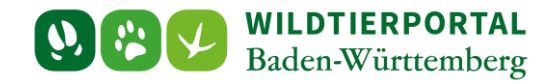

## <span id="page-1-0"></span>**2 Anleitung zur Registrierung im Wildtierportal BW**

Jeder Nutzer muss sich einmalig im Wildtierportal BW registrieren. Damit nur berechtigte Personen Zugriff auf Ihre Revierverwaltung und InfraWild-Förderungen erhalten, ist es notwendig, dass jeder Nutzer seine persönlichen Daten hinterlegt.

#### <span id="page-1-1"></span>**Navigation zur Registrierung**

Rufen Sie das Wildtierportal BW unte[r https://www.wildtierportal-bw.de/de](https://www.wildtierportal-bw.de/de) auf.

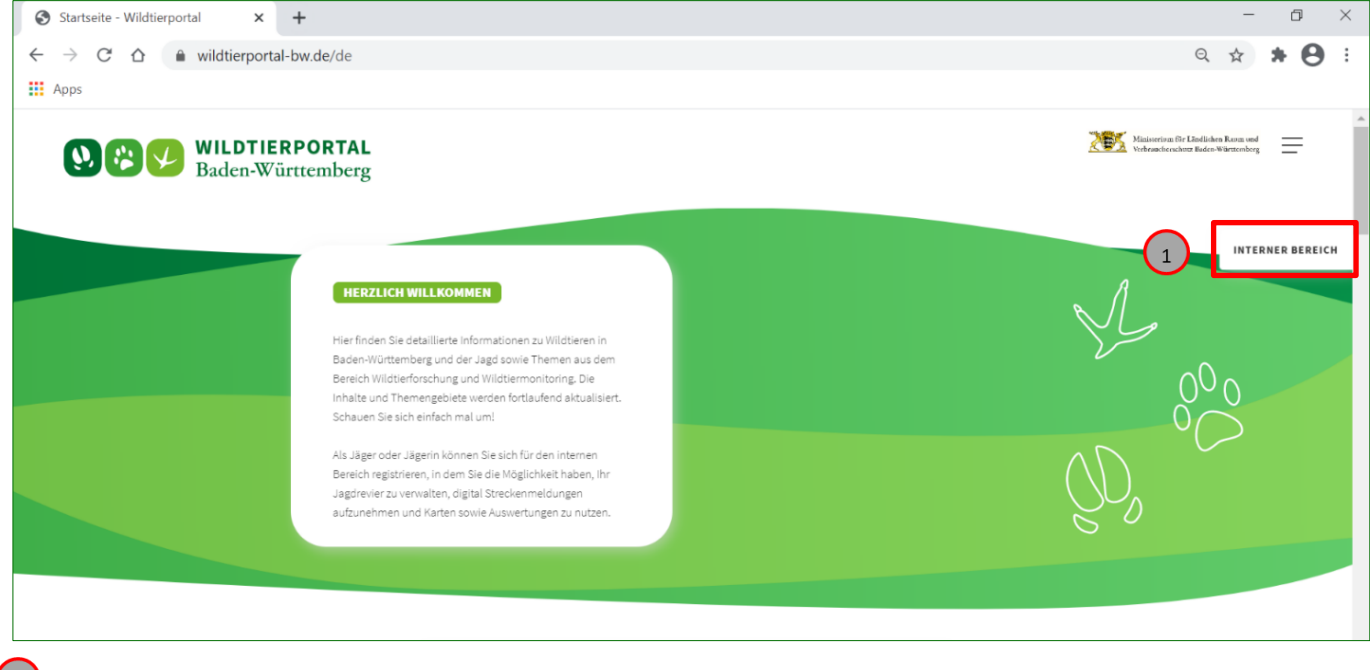

(1) Klicken Sie auf "**INTERNER BEREICH**".

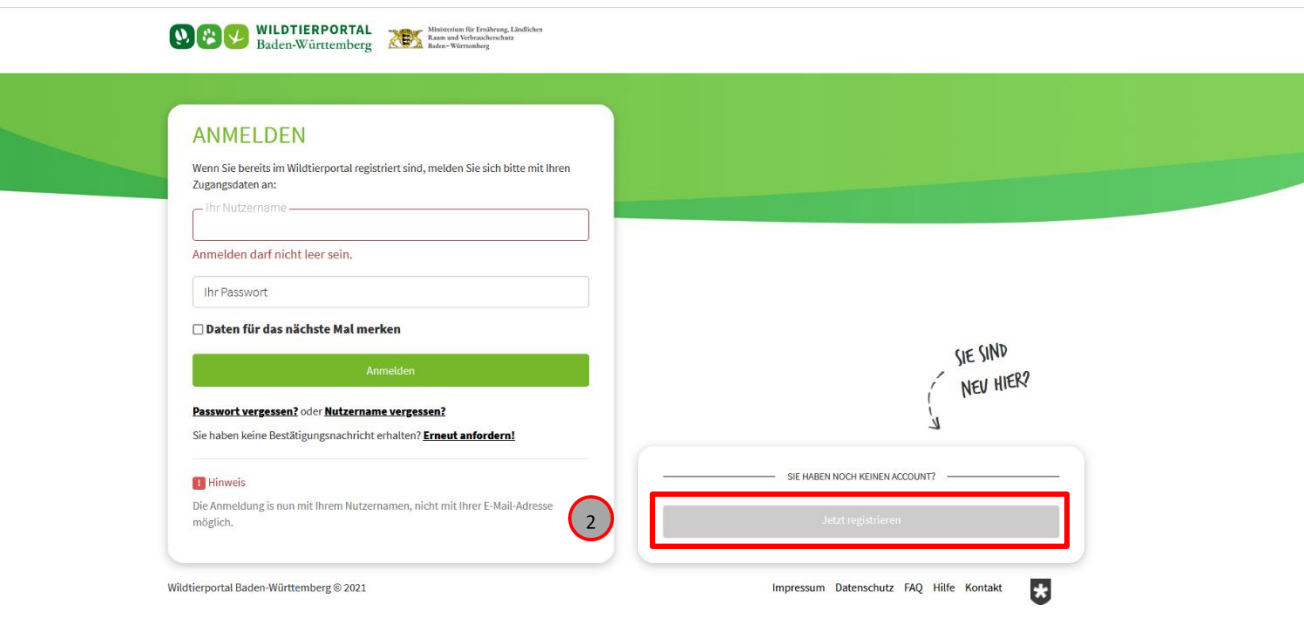

Klicken Sie auf **"Jetzt registrieren"**.

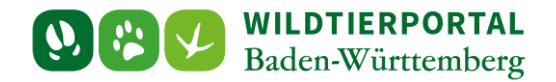

# <span id="page-2-0"></span>**Registrieren Sie Sich**

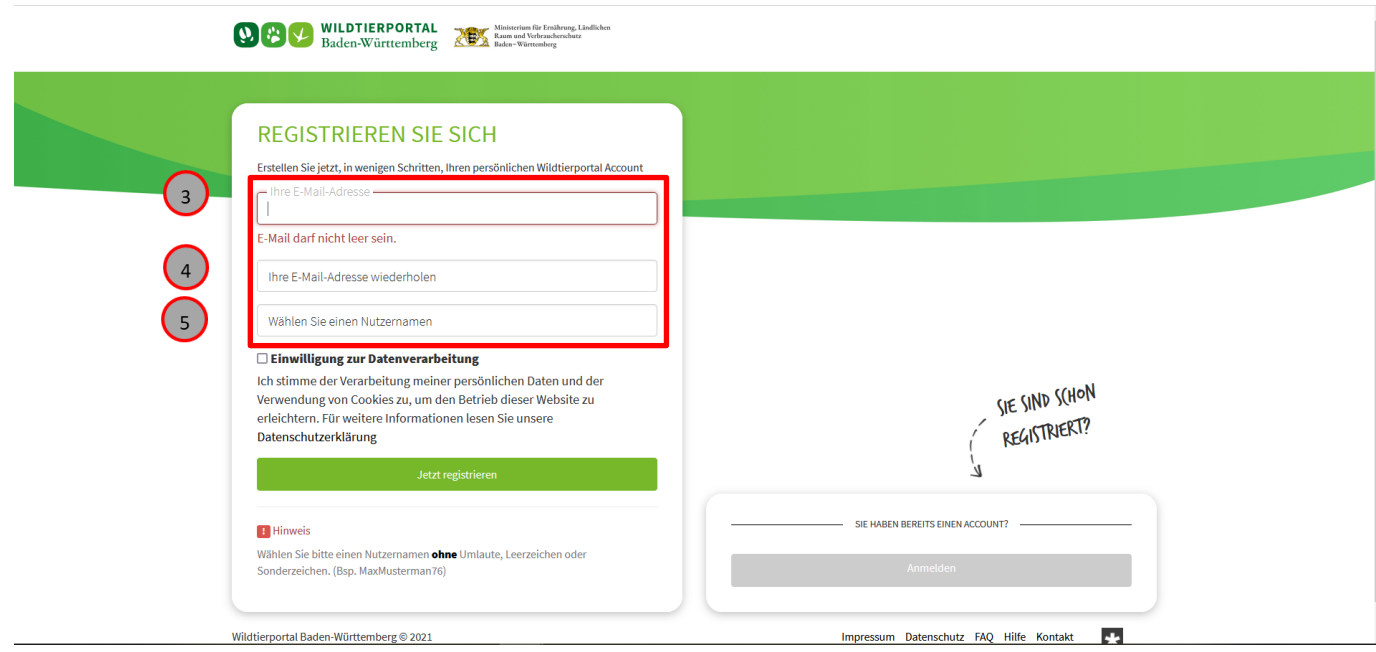

Geben Sie hier Ihre E-Mail-Adresse ein

4) Wiederholen Sie hier Ihre E-Mail-Adresse

 Wählen Sie einen Nutzernamen. *beachten Sie, dass der Benutzername kein Leerzeichen oder Sonderzeichen enthalten darf*

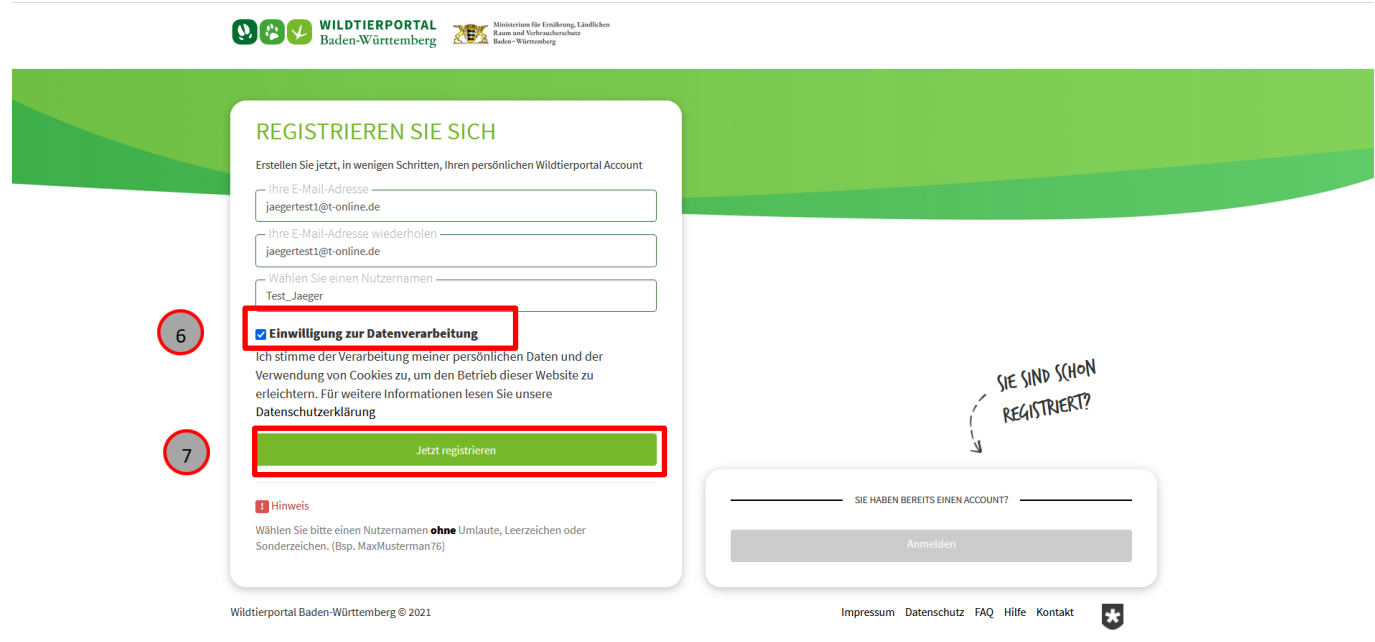

Klicken Sie auf das Kästchen "**Einwilligung zu Datenverarbeitung**" hier erscheint dann ein Haken

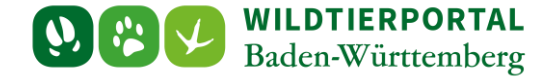

#### Anschließend klicken Sie auf "Jetzt registrieren"

Es öffnet sich ein neues Fenster. Sie bekommen nun automatisch eine E-Mail zugesandt. Falls Sie innerhalb von fünf Minuten keine Bestätigungsmail erhalten, schauen Sie in Ihrem **Spam-Ordner**.

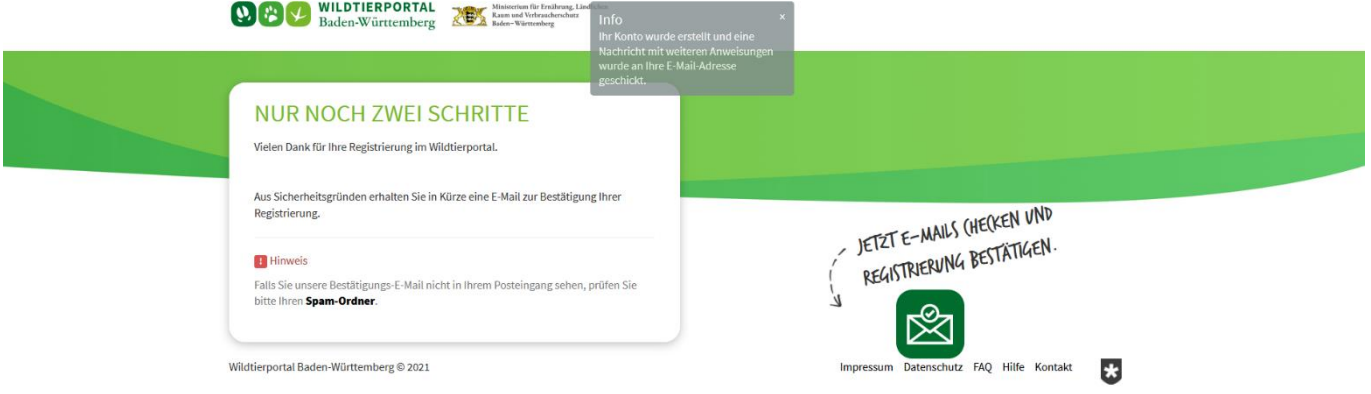

## <span id="page-3-0"></span>**E-Mail-Postfach**

Wenn Sie Ihr E-Mail-Postfach öffnen müsste diese Nachricht angekommen sein.

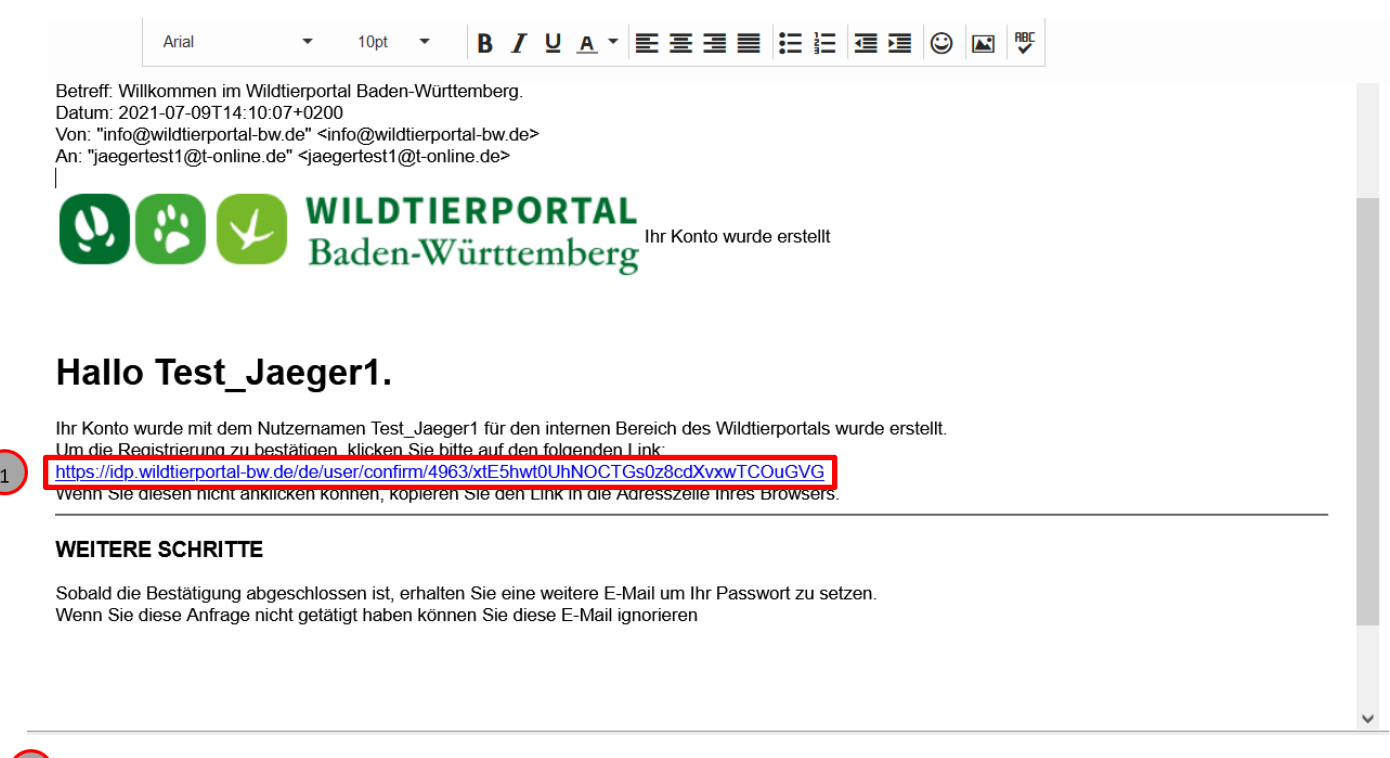

Klicken Sie auf den Link

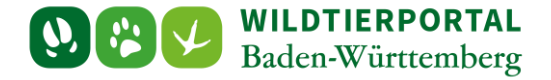

Sie werden auf eine Seite des Wildtierportals weitergeleitet "FAST GESCHAFT"

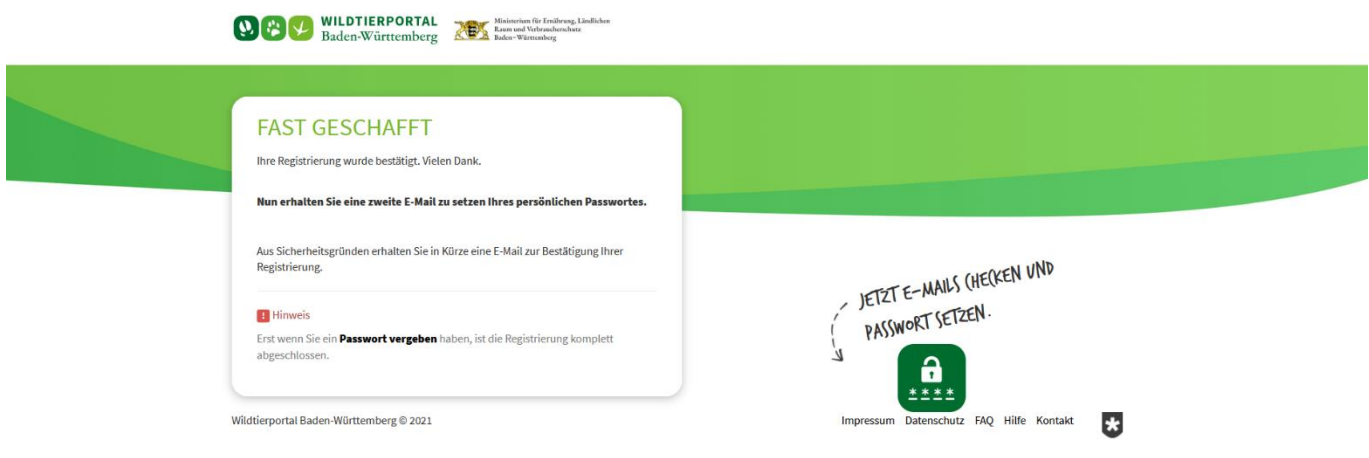

Wenn Sie auf dieser Seite sind, wird Ihnen erneut automatisch eine E-Mail geschickt.

Öffnen Sie auch diese zweite E-Mail

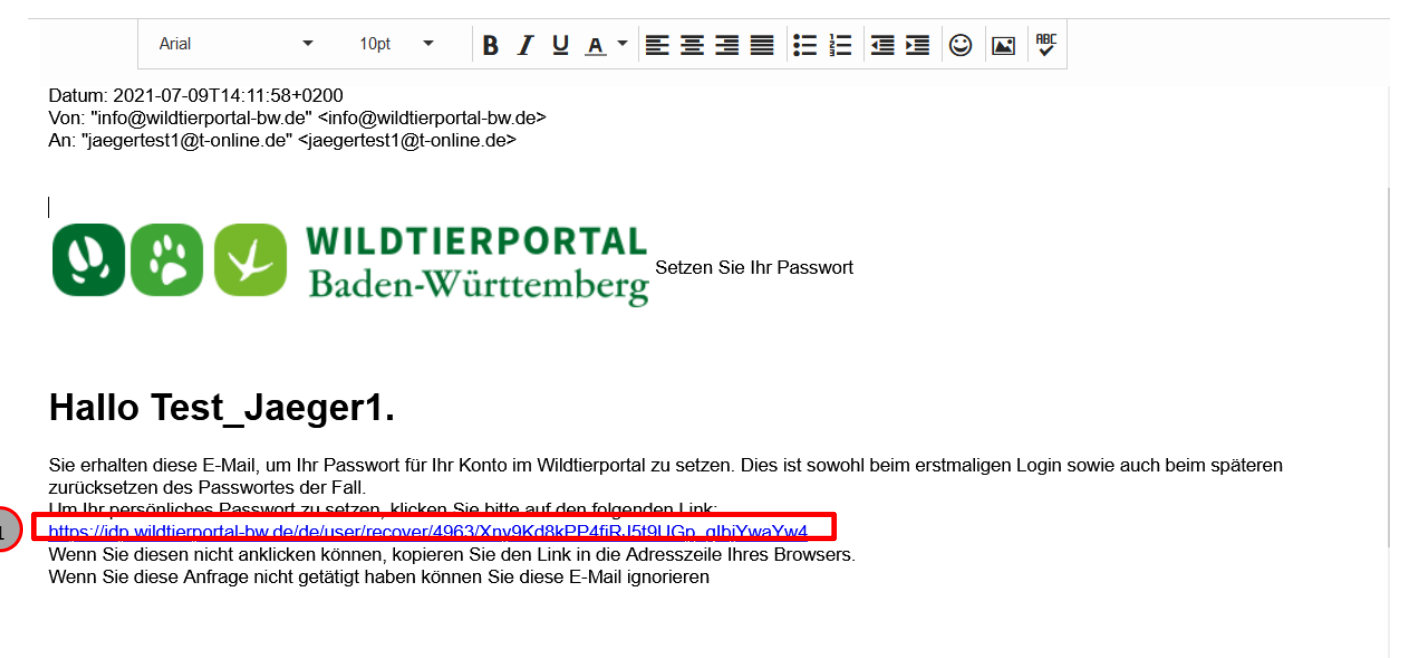

Klicken Sie auf den Link

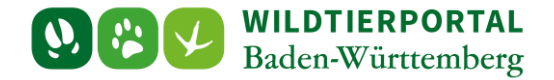

#### <span id="page-5-0"></span>**Setzen Sie Ihr Passwort**

Nachdem Sie auf den Link geklickt haben werden Sie wieder auf eine Internet Seite geleitet, hier können Sie Ihr persönliches Passwort auswählen

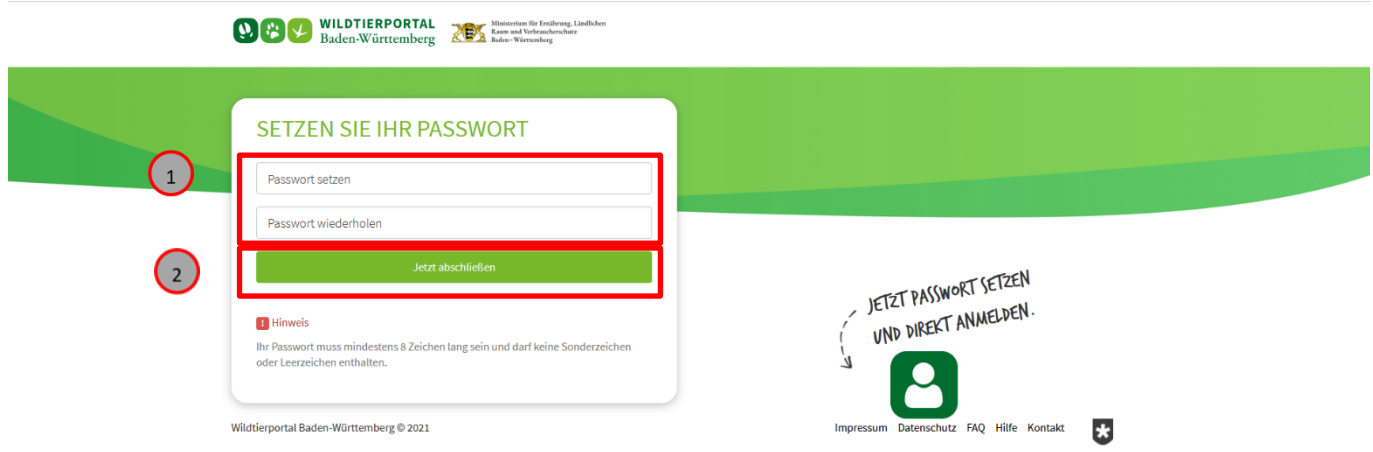

1) Wählen Sie ein Passwort und geben es bei "Passwort setzen" und "Passwort wiederholen" ein.

**(2)** Klicken Sie auf "Jetzt abschließen"

# <span id="page-5-1"></span>**Erste Anmeldung**

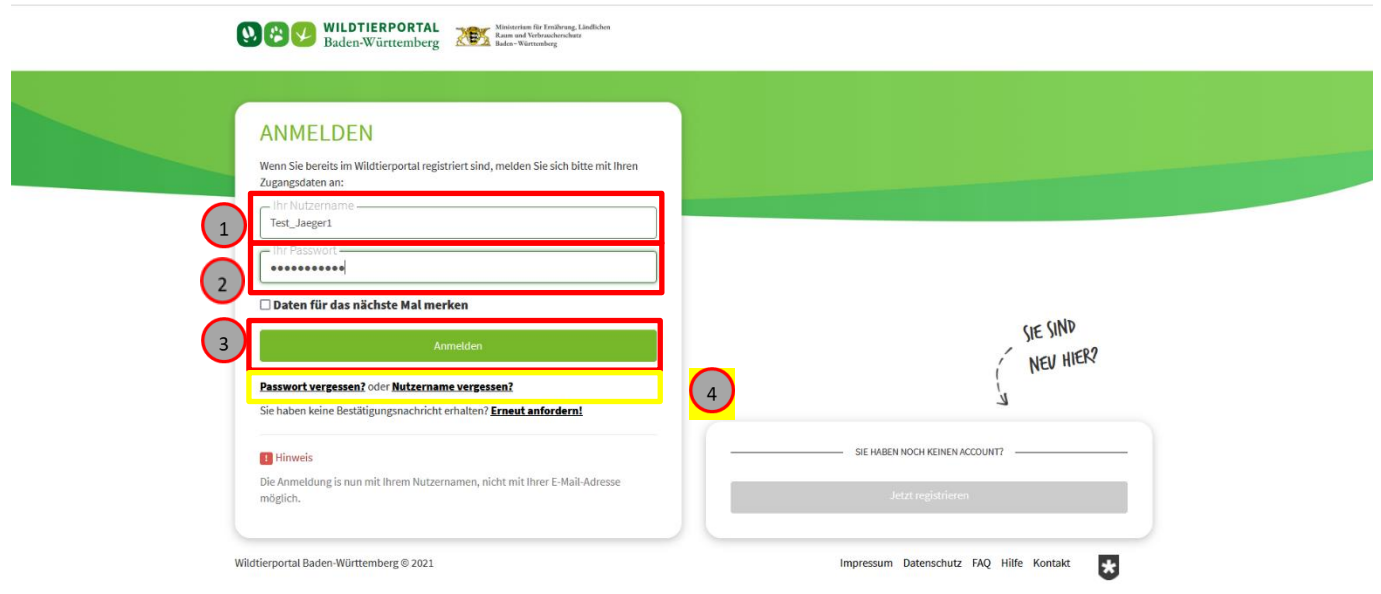

 $\Omega$  Geben Sie Ihren Nutzernamen ein

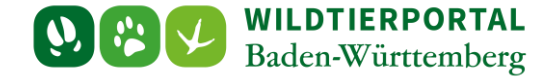

 $\Omega$  Geben Sie Ihr gewähltes Passwort ein

**3** Klicken Sie auf "Anmelden"

 *Sollten Sie Ihr Nutzername oder Passwort einmal vergessen, können Sie sich unter "Passwort vergessen" oder "Nutzername vergessen" Hilfe holen.*

# <span id="page-6-0"></span>**Eingabe persönlicher Kontaktdaten**

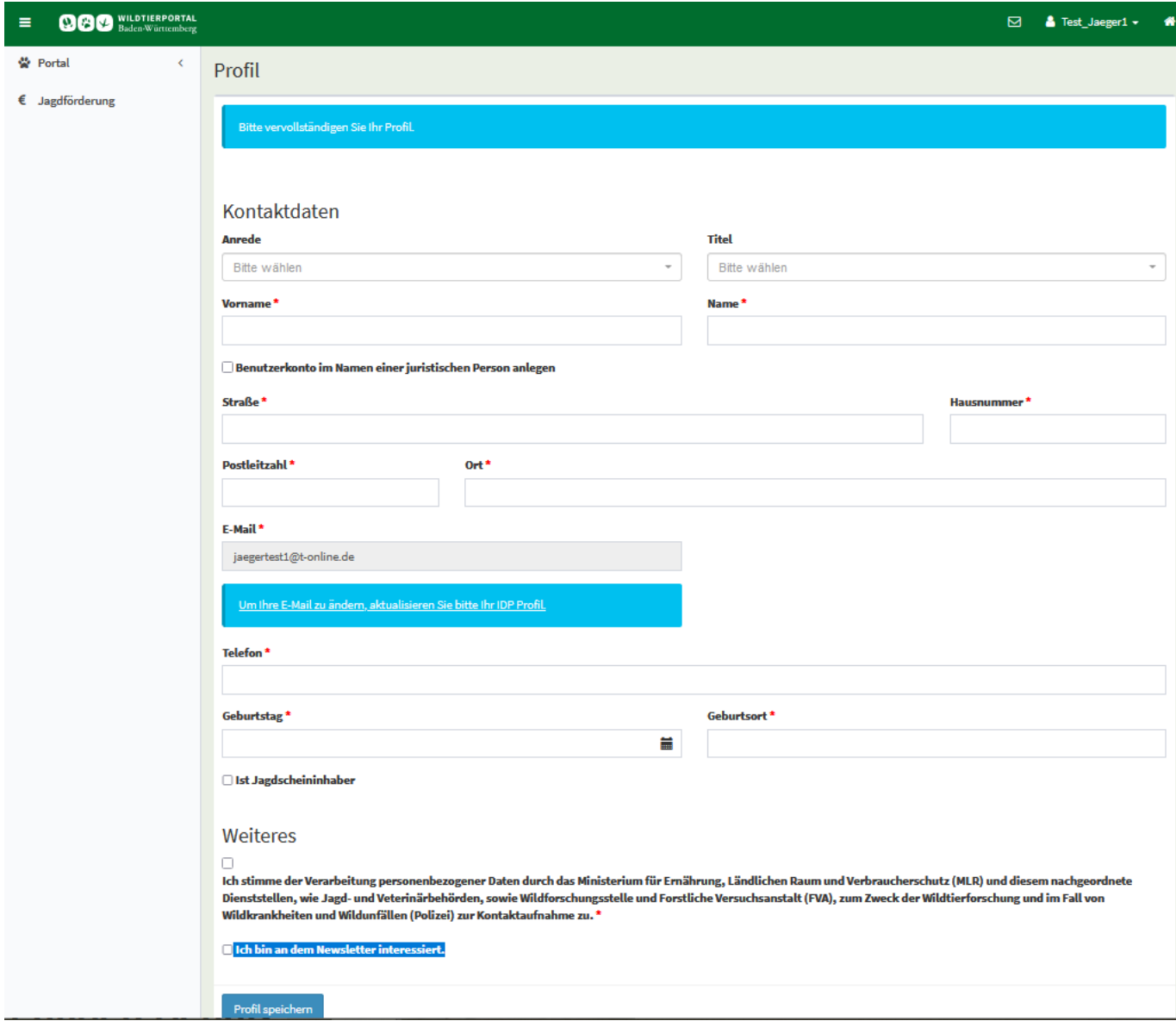

Nach der ersten Anmeldung kommen Sie auf die "Profil" Seite. Hier müssen Sie Ihre persönlichen Daten eingeben.

So kann gewährleistet werden, dass nur verifizierte Nutzer Berechtigungen erhalten. Ihre Daten sind dann auch für die InfraWild Förderungsverfahren hinterlegt.

*Fragen zum Thema Datenschutz werden hier beantwortet: https://www.wildtierportal-bw.de/de/p/datenschutz-1058.html*

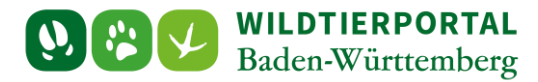

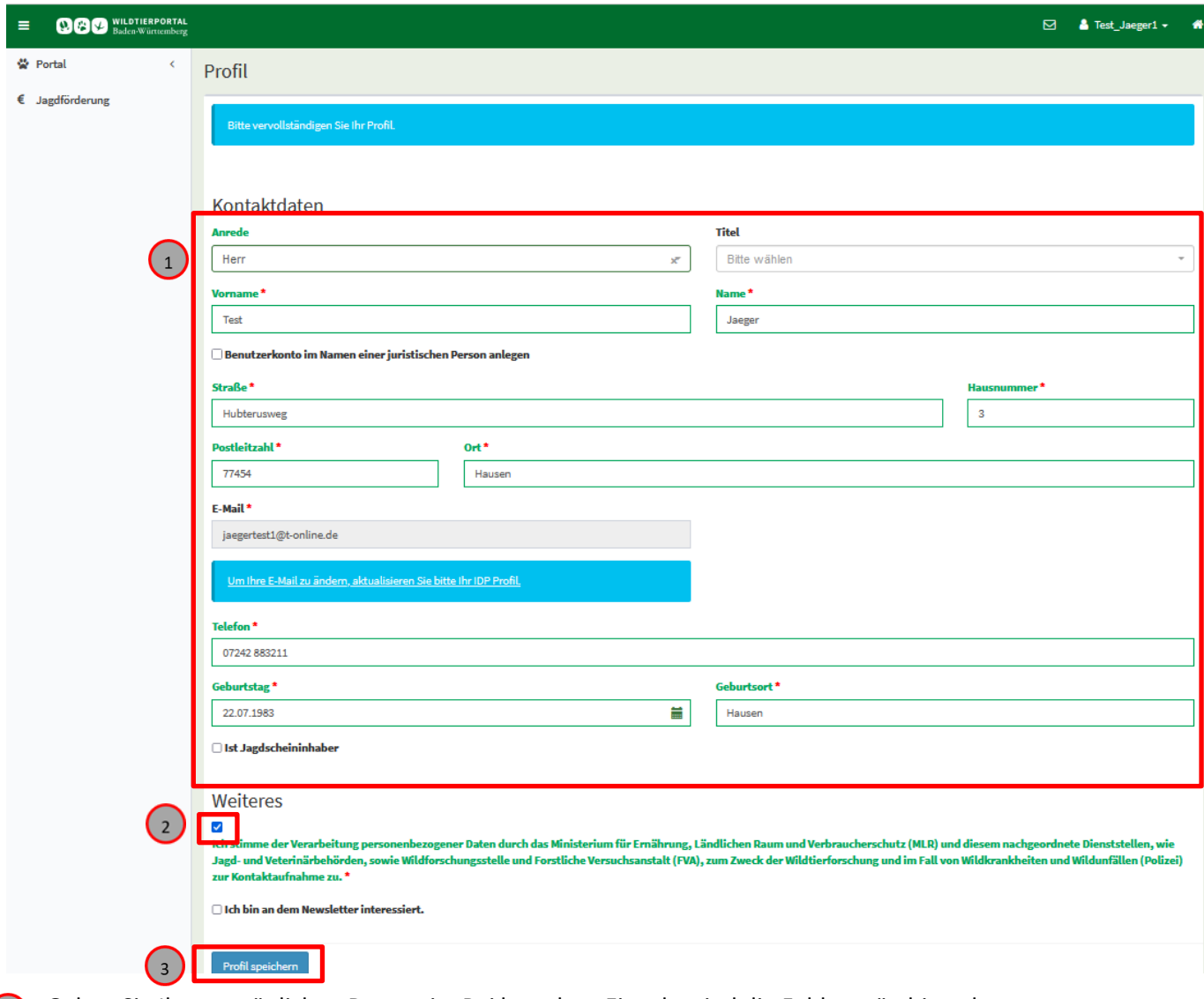

Geben Sie Ihre persönlichen Daten ein. Bei korrekter Eingabe sind die Felder grün hinterlegt.

**T** Klicken Sie auf das Kästchen unter "Weiteres" vor "Ich stimme der Verarbeitung personenbezogener Daten... **zu.**"

(3) Klicken Sie auf "Profil speichern"

Ihre persönliche Registrierung ist nun abgeschlossen. Sie können nun sämtliche Funktionen des Wildtierportals nutzen.